# ANTHEM MEDICARE CERTIFICATION TRAINING CENTER

# SALES EVENT TRACKER

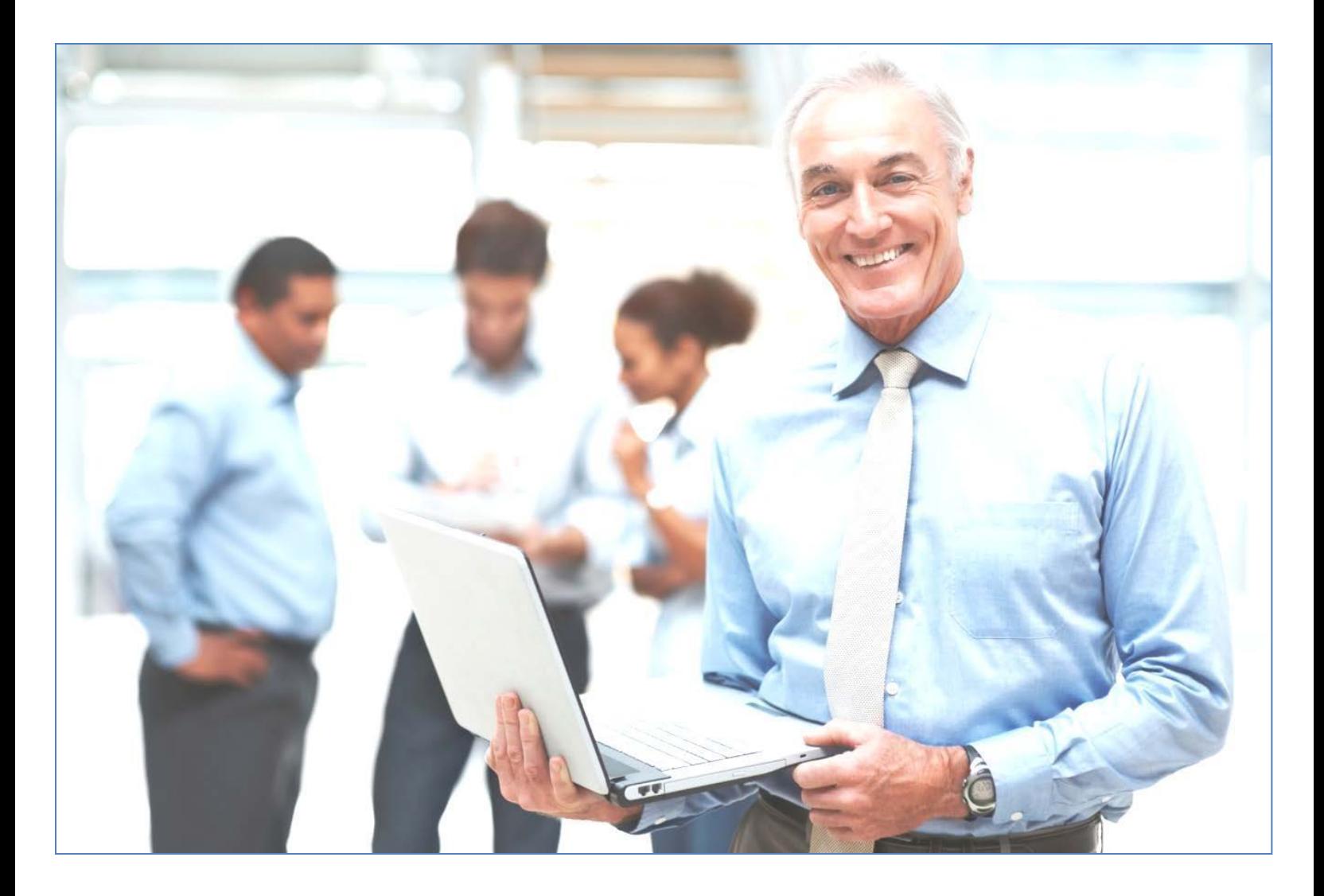

# Anthem Medicare Certification Training Center

**Sales Event Tracker** 

# **Table of Contents**

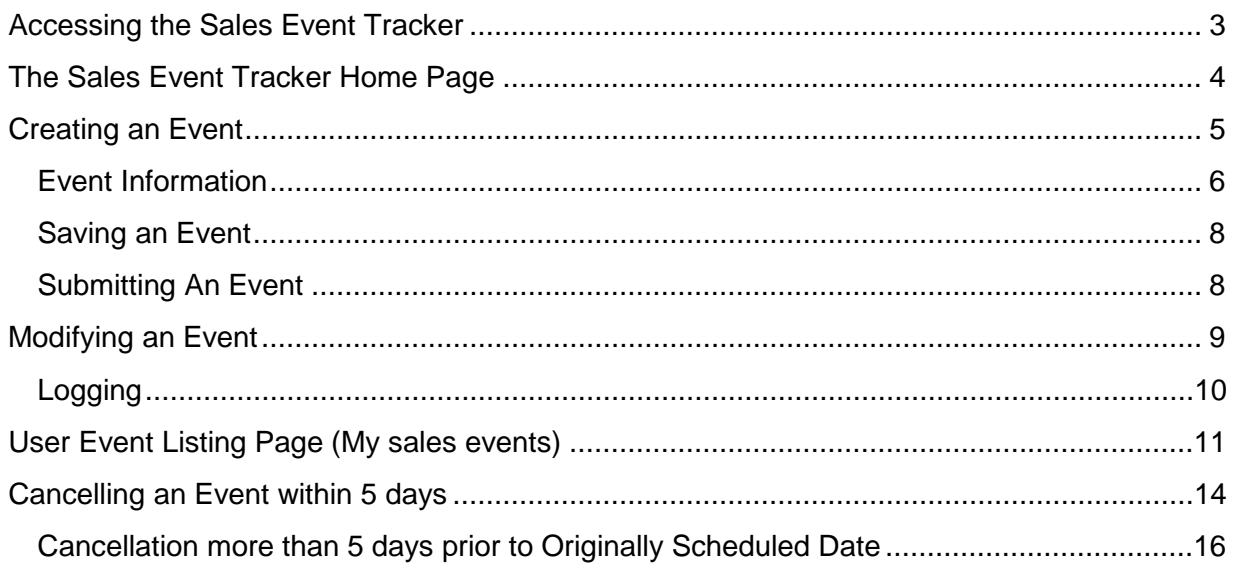

## <span id="page-2-0"></span>**Accessing the Sales Event Tracker**

Only users who have completed the required training on the certification site will have access to the Sales Event Tracker. Required training may involve assigned Compliance Training and at least one product module (HMO, PPO, PDP, or SNP).

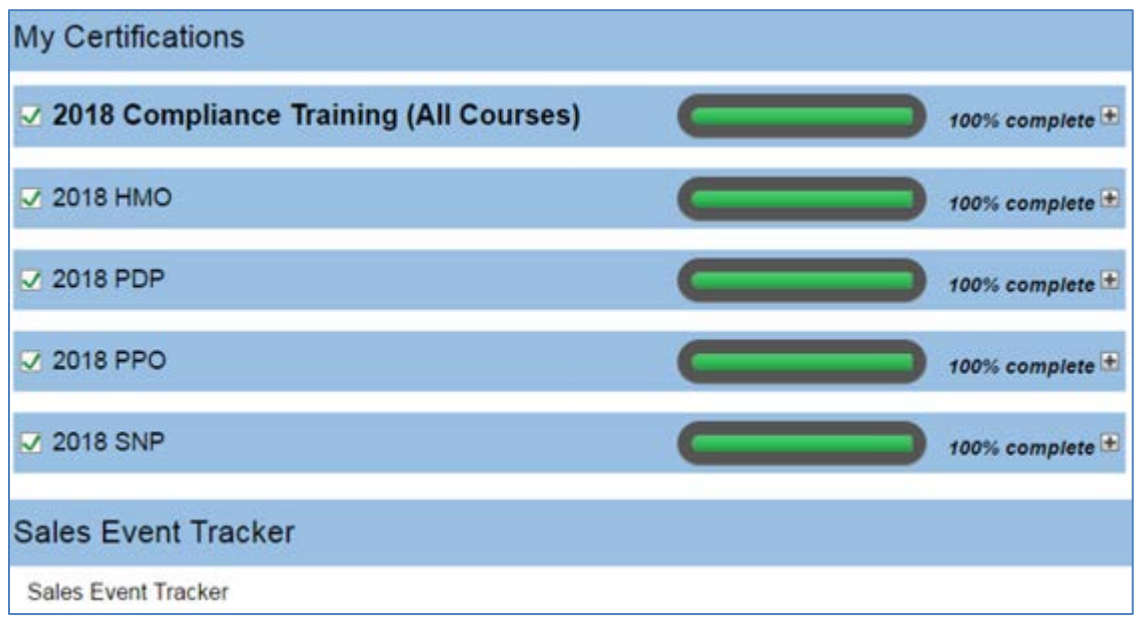

Note: For this year, when a user is certified for 2018 they should be granted access to create Sales Events for both 2017 and 2018.

### <span id="page-3-0"></span>**The Sales Event Tracker Home Page**

The Sales Event Tracker (SET) home page is the landing page for SET users.

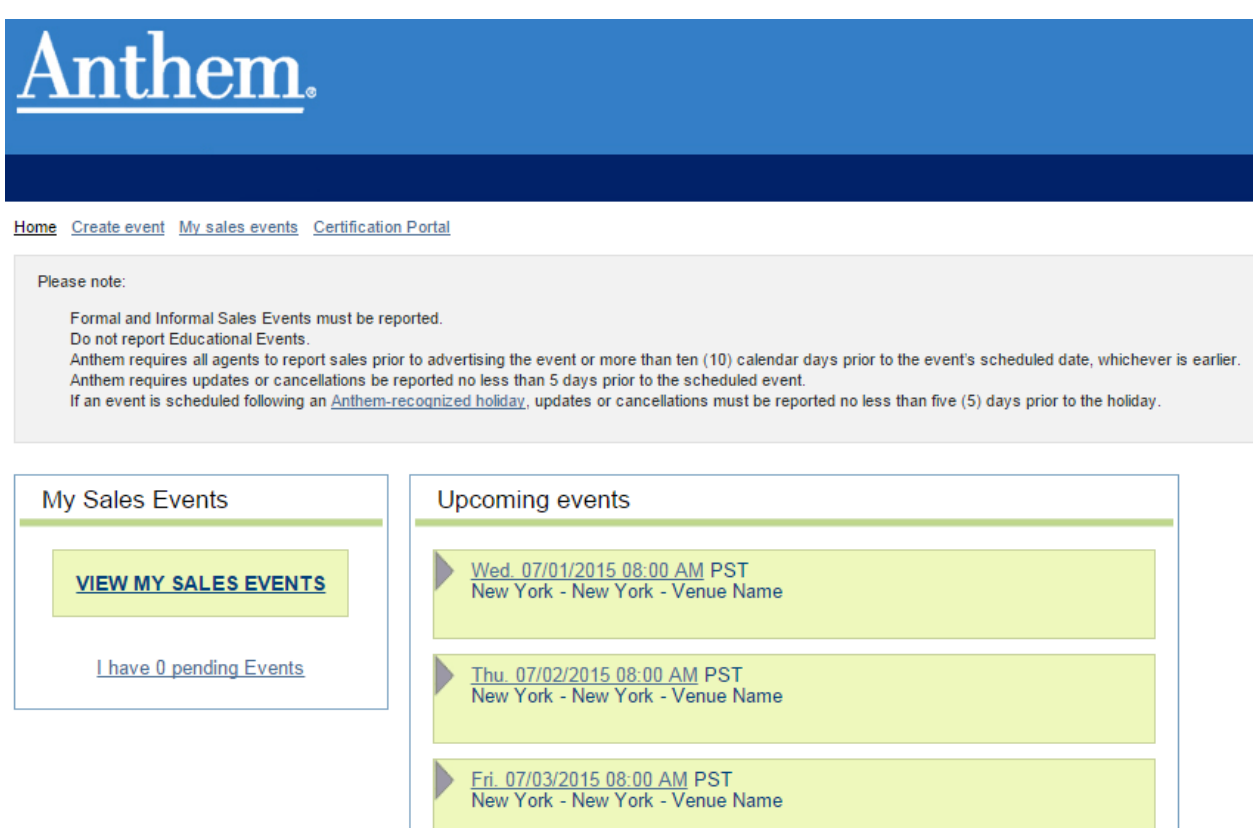

Take care to read the "Please note" section:

- Formal and Informal Sales Events must be reported.
- Do not report Educational Events.
- Anthem requires all agents to report events prior to advertising the event or more than ten (10) calendar days before the event's scheduled date, whichever is earlier.
- Anthem requires updates or cancellations be completed no less than 5 days prior to the scheduled event.
- If an event is scheduled following an **Anthem-recognized holiday**, updates or cancellations must be completed no less than 5 days prior to the holiday.

# <span id="page-4-0"></span>**Creating an Event**

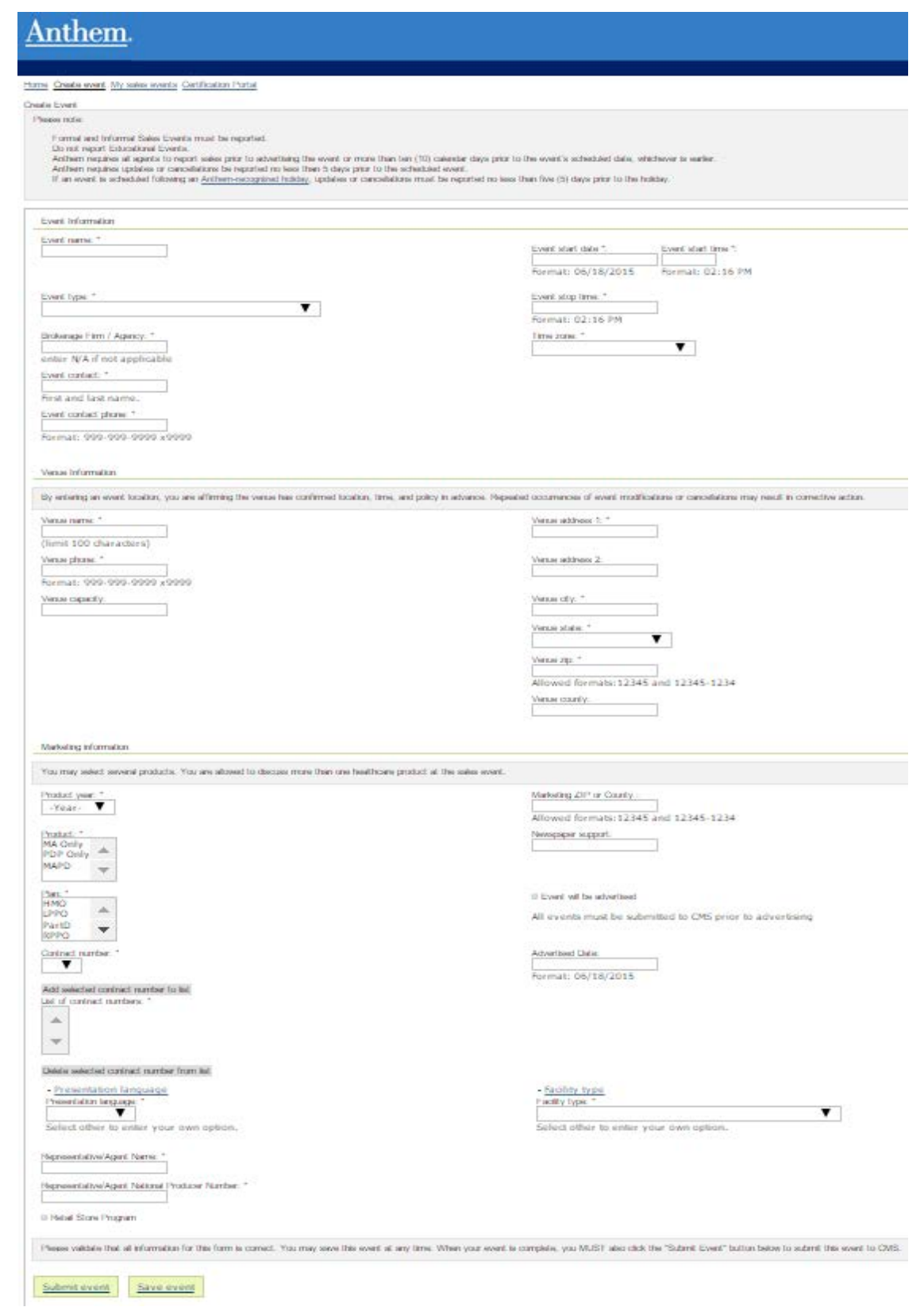

Upon creating and saving a NEW sales event, a unique ID (i.e. Event ID) will be assigned for identification and tracking purposes. If the event is edited or modified, the original sales event ID will remain.

• This is the ID shown on the event listing page and included in the submission to CMS. It will not show on the Create/Edit Event page.

All required fields are indicated with an asterisk. Upon submission, all fields will be validated and any missing required fields or invalid field entries will be highlighted. The invalid or missing fields must be corrected prior to the form submission being accepted.

If the event being scheduled is part of the Anthem Retail Store Program, the checkbox should be selected.

Retail Store Program

#### <span id="page-5-0"></span>**Event Information**

Please note the Event Name and Event Contract Number cannot be changed when modifying an event that has been submitted to CMS.

Also note, for the Event Date a new event cannot be submitted within 10 days of the current date. If an event is created and submitted within 10 days of the current date, the user will receive the following popup message:

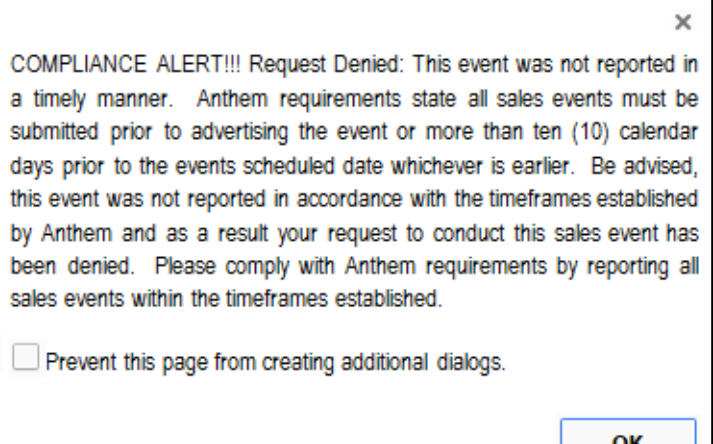

Product Year is pre-populated based on certification year period selected previously. Available Product years will depend upon training completed on the Anthem Medicare Certification Center. Completion of 2018 Certification allows access to 2017 and 2018 products.

Product: Available Product options will depend upon training completed on the Anthem Medicare Certification Center and product availability in the state the event is being held. Possible options include: MA Only, MAPD or PDP Only.

Plan: Available Plan options will depend upon training completed on the Anthem Medicare Certification Center, the Product option selected, and plan availability in the state the event is being held in. Possible Plan options include: RPPO, LPPO, HMO, Part D, and SNP. Contract Number: Contract Number options will depend upon training completed on the Anthem Medicare Certification Center, the Product option selected, and the Plan selected.

You may select several products. You are allowed to discuss more than one Anthem Product/Plan at your event. Selecting additional Products and Plans will allow you to add additional contract numbers to your list.

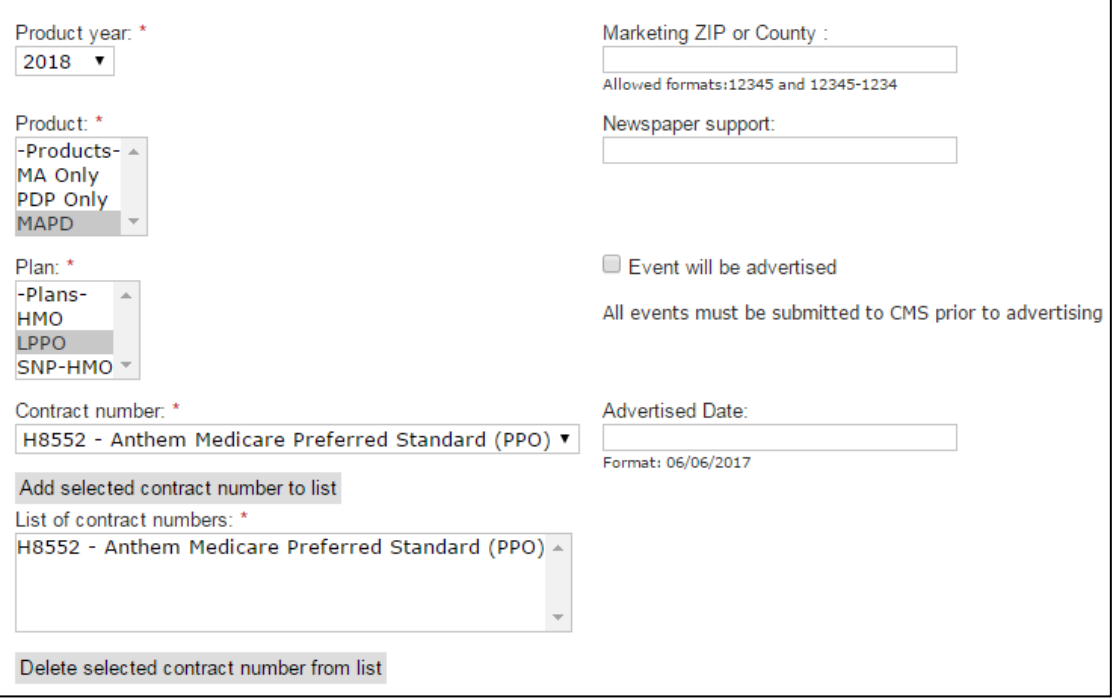

#### <span id="page-7-0"></span>**Saving an Event**

Once the user has appropriately filled in all the required fields, there will be an option to either submit or save the event.

Saving the event will place it in Pending status should the user need to make any changes before submitting it to CMS.

Upon clicking the Save button, the user will receive the following popup message:

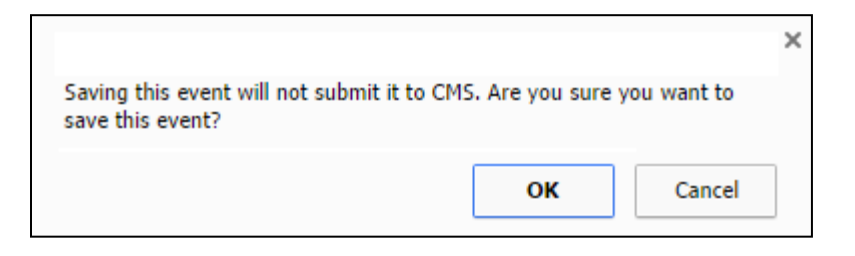

After clicking OK, a popup box saying "Event Saved" will appear. Clicking OK will return the user to the My Sales Events page with a notification that says "Event [name of event] has been created."

The user will then receive an email detailing the appropriate steps to take in order to submit the event.

#### <span id="page-7-1"></span>**Submitting an Event**

Click the Submit event button that appears at the bottom of the form. The following alert will appear when Submit event button is clicked:

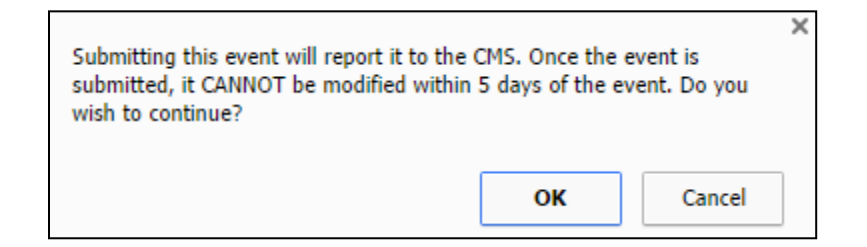

Click OK to submit. The following message will appear:

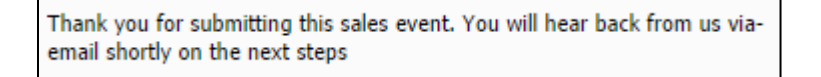

Click OK to return to the My Sales Events page. At the top of this page, a notification will appear that says "Event [Name of Event] has been created."

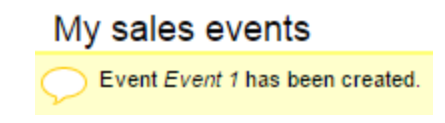

A submitted event email will be sent to the registered email address.

Please note an alert will appear when a duplicate event is attempted to be submitted for approval.

An event with this Date, Time and Venue already exists. Please review submitted events to ensure you are not submitting a duplicate event

Alert Text includes:

"An event with this Date, Time, and Venue already exists. Please review submitted events to ensure you are not submitting a duplicate event"

#### <span id="page-8-0"></span>**Modifying an Event**

In addition to the same functions as the Create event form, the Modify event form will behave differently in certain instances.

Along the top of the Modify sales event form are two tabs: Edit and View Change History.

- The Edit tab contains the sales event information to be modified.
- The View Change History tab contains the change log for the selected event (See Logging section below).

Fields are filled in with current values if available from the original event. The following Event Information Fields cannot be modified in an existing event:

- 1. Event Name
- 2. Product Year
- 3. Product
- 4. Plan
- 5. Contract Number

All other fields should be editable.

Events may be modified to a date within the same month only (providing it is not a past date or is not within compliance guidelines for changing the event). If you want to modify an event for a future month you must cancel that event and submit a new one with the future month date.

After making changes, click the Submit event button at the bottom of the form. In the popup alert, click either OK or Cancel.

OK – triggers popup alert: "Are you sure you want to modify this item?"

Click OK again to return to My Sales Events page with notification at top of page:

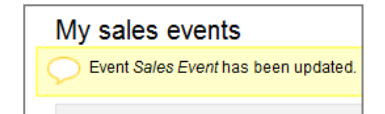

Cancel – Returns user to modify event page

#### <span id="page-9-0"></span>**Logging**

All edits/modifications on each event will be tracked on a change log with the link to "VIEW CHANGE HISTORY" tab located within the Edit Sales Event form.

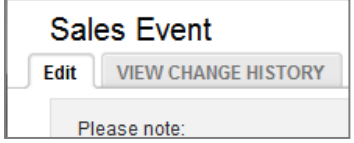

Change log displays as table with the following data

Header: 'Change Log for Event # [event id number in system]

Columns

Editor – name of user who performed edits

Action Date – date of change

Action Performed – 'Event edited', 'event submitted', 'event cancelled,' etc.

Details – details of change (if any)

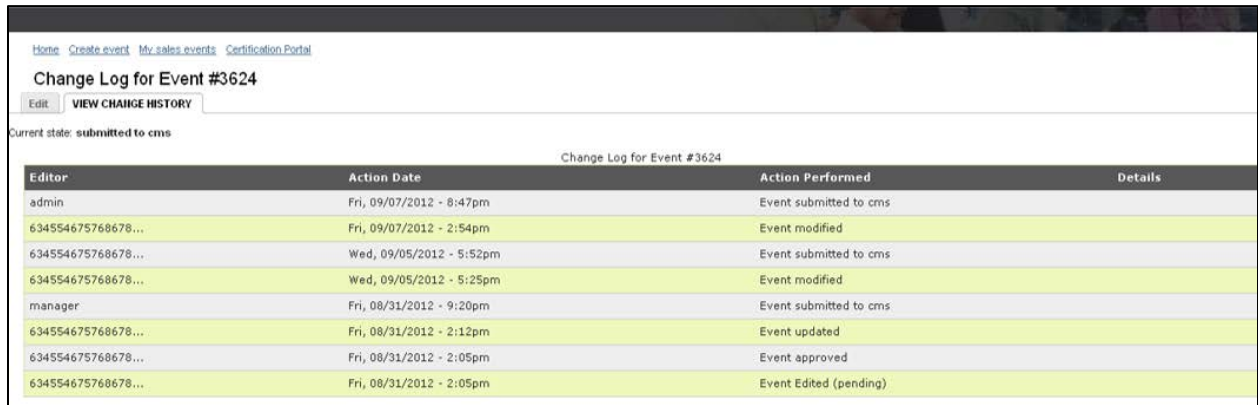

## <span id="page-10-0"></span>**User Event Listing Page (My sales events)**

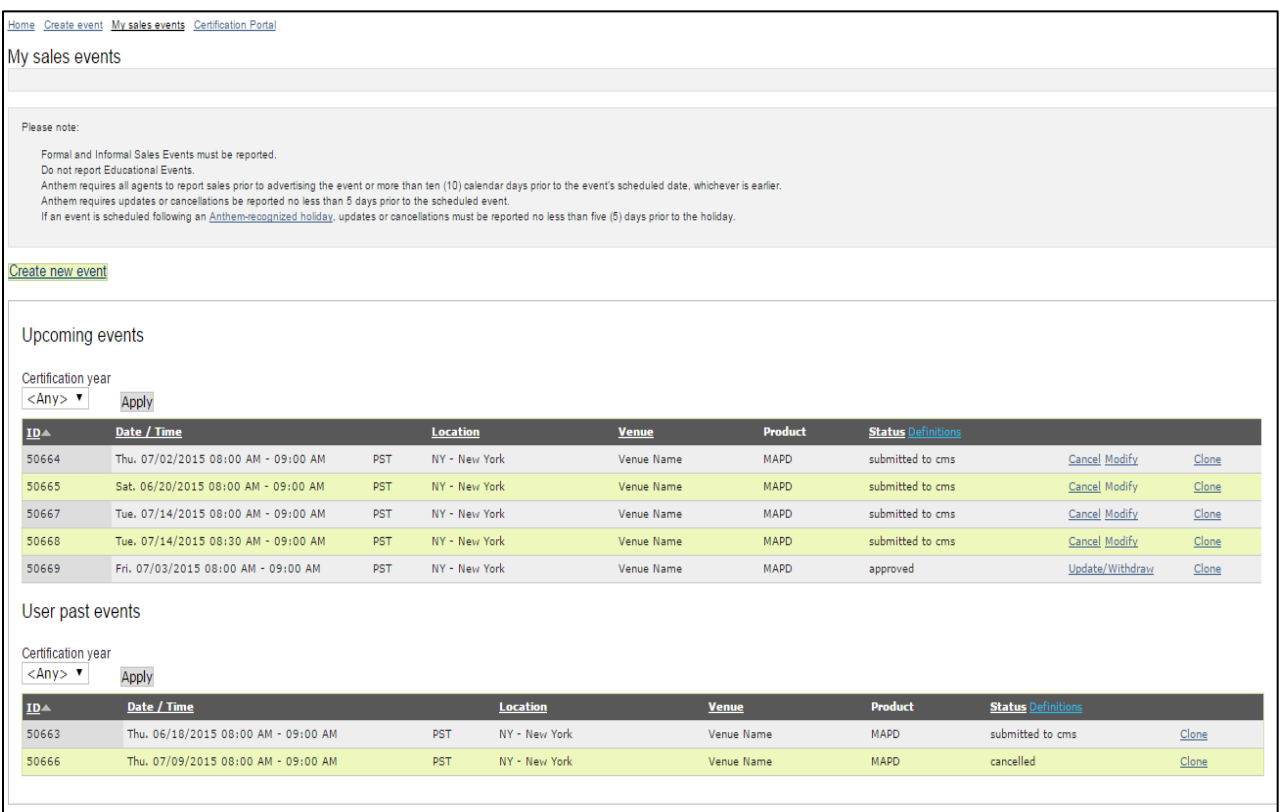

This Page shows a list (in two sections) of the user's current and past events. The lists have a selectable dropdown to filter events by Certification Year (2017, 2018, etc.) and will display the certification year(s) to which you have access.

#### **Upcoming events**

i) Any event that hasn't occurred yet or is still able to be submitted (i.e. pending within proper timeframe) and isn't deleted or cancelled.

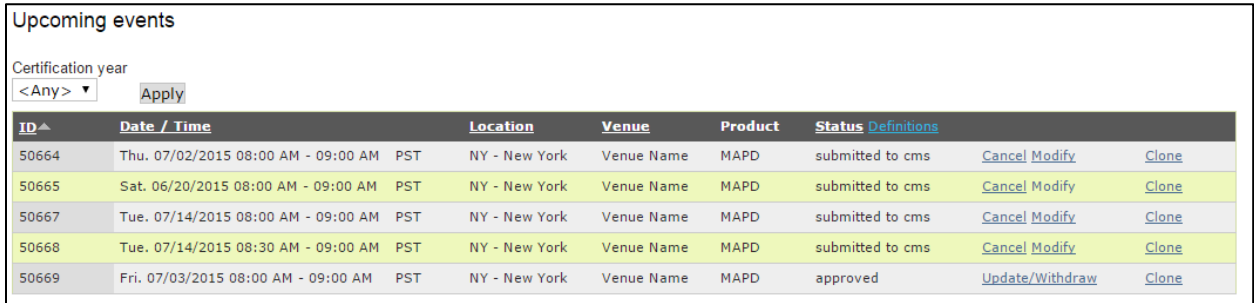

ii) Status: By clicking the "Definitions" link in the status column, a new window will open with a key explaining the various event status definitions.

Fig1.

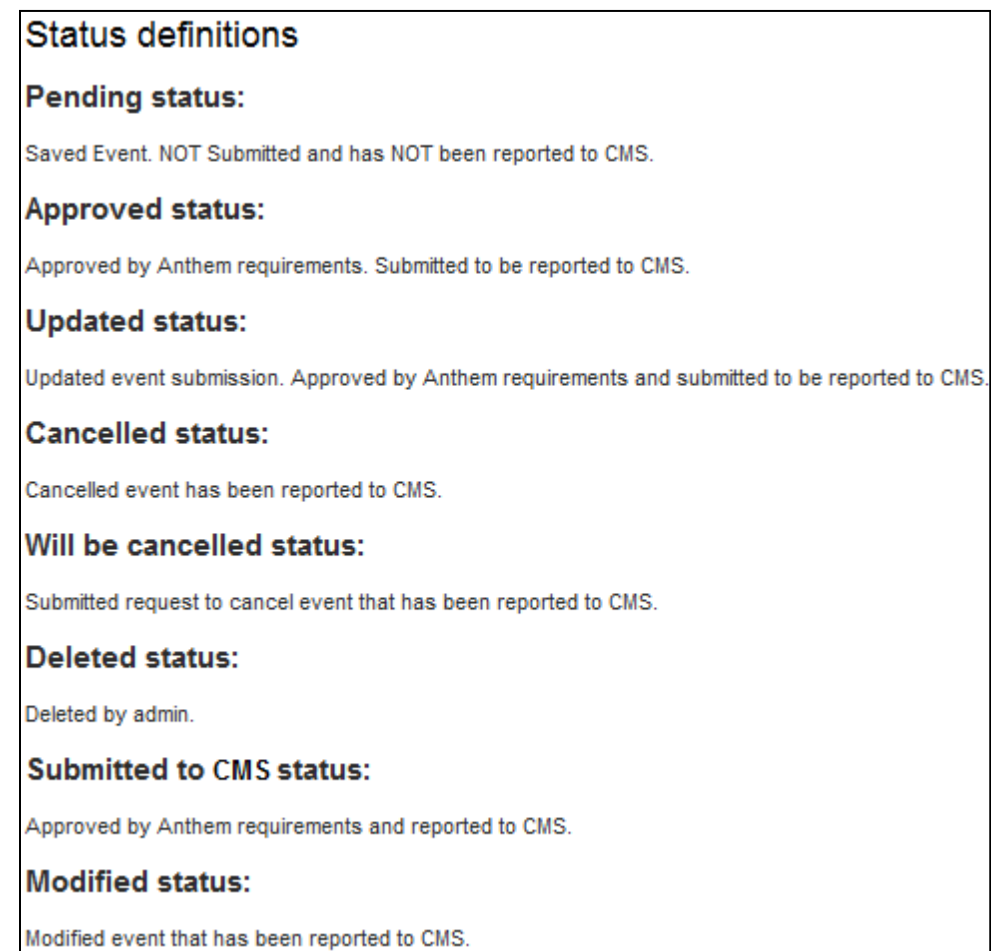

iii) Clone: By clicking the "clone" button, a duplicate of the selected event will be opened in the Create an Event form.

Fig2.

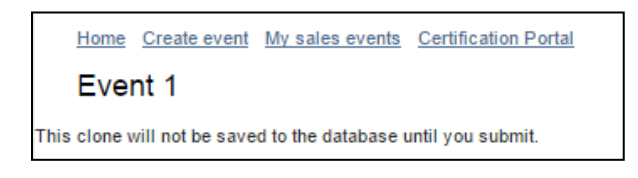

- Be sure to review the text at the top of the homepage in the grey box to ensure compliance with CMS guidelines.
- A cloned event will not be saved to the database until it is submitted.

#### b) **Past events**

i) Events that have already occurred, are too late to be submitted\*, or have been cancelled.

If an event stays in 'Pending' status to the point where it is in the past or no longer able to be submitted under the submission rules (it's less than 10 (ten) days prior to the event date), the event is moved into the past events area.

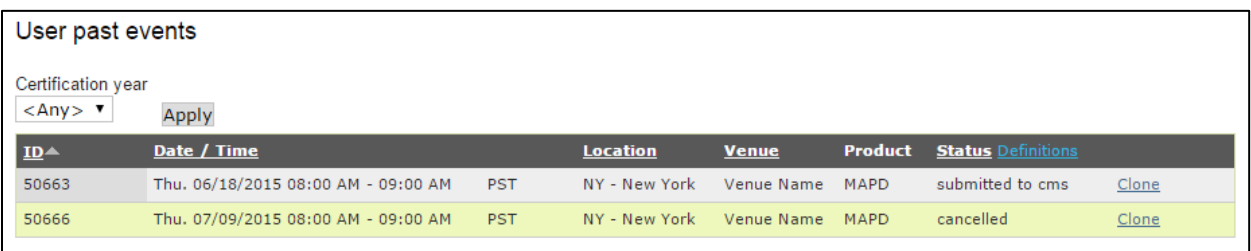

- ii) Status: By clicking on the "Definitions" link in the status column, a new window will open with a key explaining the various event status definitions (see Fig1).
- iii) Clone: By clicking the "clone" button, a duplicate of the selected event will be opened in the Create an Event form (see Fig2).

### <span id="page-13-0"></span>**Cancelling an Event within 5 days**

Only events that have the status of "Submitted to CMS" may be cancelled.

To cancel an event, click on the "Cancel" link next to the appropriate event in the Upcoming Events table with the status of "Submitted to CMS." You will be directed to a cancellation page with the display "Are you sure you want to cancel [Name of Event]?"

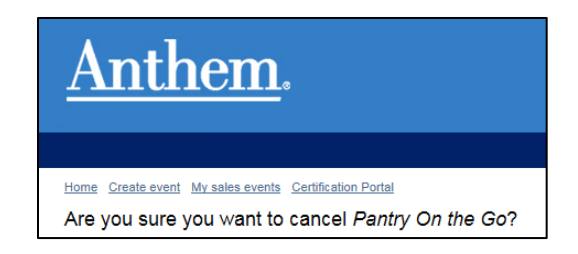

Please note: If the event is cancelled **within** five (5) days of the event date, the following compliance alert appears instead:

"Compliance Alert!!! This event is being cancelled within 5 days from the original scheduled date and time of the event. Therefore, you must do the following to comply with CMS regulations and Anthem requirements: You must be present at the site of the cancelled sales event at the time the event was scheduled to occur to inform attendees of the cancellation and distribute information about the plan.

You must remain there for at least fifteen (15) minutes after the schedules start time before leaving

If appropriate, you may include notice of alternate event opportunities you have already submitted to us.

A Sales Incident may be generated as a result of this cancellation."

• Select the reason for cancellation from the dropdown menu:

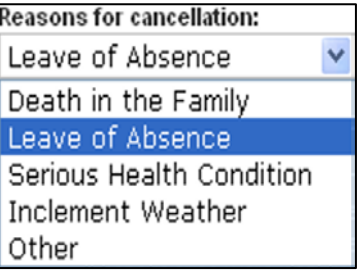

If "Other is selected from the dropdown menu, a text field appears to enter cancellation reason:

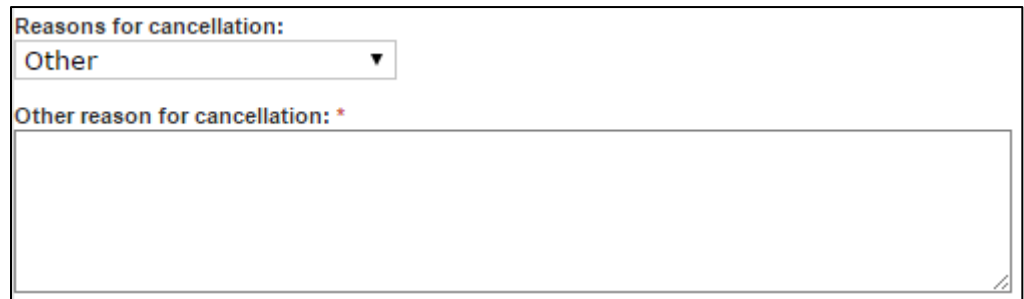

Please note the message above the Confirm button:

"By clicking Submit, you acknowledge that you have read the above alert and will comply with the instructions."

By Clicking Confirm, you acknowledge that you have read the above alert and will comply with the instructions. Confirm Cancel

If you click the Confirm button, you will be directed to event information page with notification message at top: "Event is queued to cancel"

A Sales Incident may be generated as a result of this cancellation. You will also receive an email with cancellation information.

If you click the Cancel button, you will be directed to the event information page.

## <span id="page-15-0"></span>**Cancellation more than 5 days prior to Originally Scheduled Date**

Please note: If the sales event is cancelled **more than** five (5) days prior to its originally scheduled date, the popup should state:

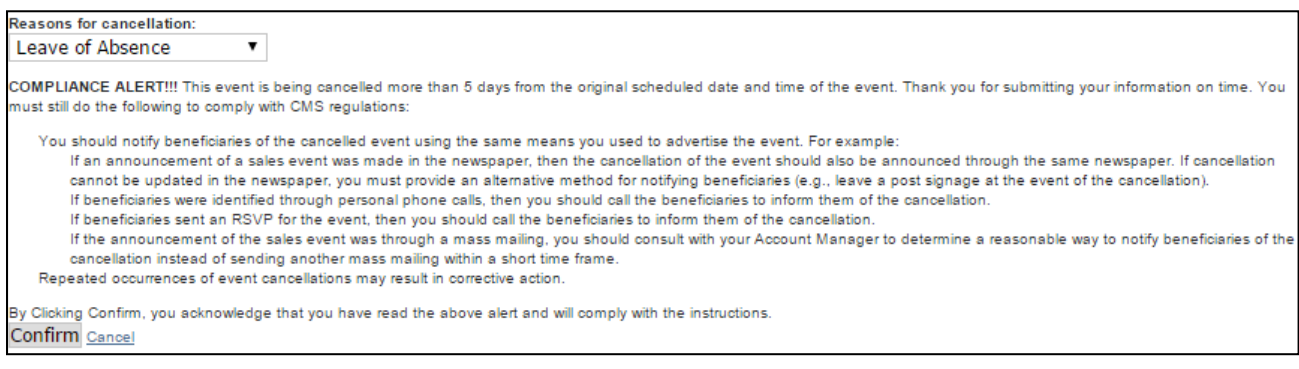

Select reason for cancellation from the dropdown menu:

- (a) Five options in dropdown menu
	- (i) Death in the Family
	- (ii) Leave of Absence
	- (iii) Serious Health Condition
	- (iv) Inclement Weather
	- (v) Other

If "Other" is selected from dropdown menu, text field appears to enter cancellation reason (limit 50 characters)

Following message appears above Submit button:

"By clicking Confirm, you acknowledge that you have read the above alert and will comply with the instructions."

Confirm: User is directed to event information page with notification message at top: "Event is queued to cancel"

User will receive a notification email.

If you click the Cancel button, you will be directed to the event information page.